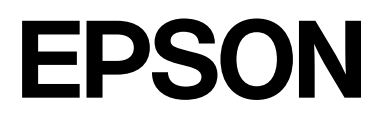

# **SC-F2200 Series**

# **Všeobecné informace**

CMP0413-00 CS

# <span id="page-1-0"></span>*Autorská práva a ochranné známky*

Žádná část této publikace nesmí být bez předchozího písemného souhlasu společnosti Seiko Epson Corporation reprodukována, uložena v systému umožňujícím stažení nebo přenášena v jakékoli formě, ať již elektronicky, mechanicky, prostřednictvím fotokopií, záznamem či jinak. Informace obsažené v tomto dokumentu jsou určené pouze pro použití s touto tiskárnou Epson. Společnost Epson neodpovídá za použití těchto informací v kombinaci s jinými tiskárnami.

Společnost Seiko Epson Corporation ani její přidružené společnosti nejsou vůči spotřebiteli tohoto produktu nebo jiným osobám zodpovědné za škody, ztráty, náklady nebo výdaje způsobené spotřebitelem nebo jinou osobou v důsledku následujících událostí: nehoda, nesprávné použití nebo zneužití tohoto produktu nebo neoprávněné úpravy, opravy nebo změny tohoto produktu nebo (s výjimkou USA) nedodržení přísného souladu s provozními a servisními pokyny společnosti Seiko Epson Corporation.

Společnost Seiko Epson Corporation nenese odpovědnost za žádné škody nebo problémy plynoucí z použití jakýchkoli doplňků či spotřebních produktů jiných než těch, které byly společností Seiko Epson Corporation označeny jako originální nebo schválené produkty Epson.

Společnost Seiko Epson Corporation nenese odpovědnost za žádné škody vzniklé v důsledku elektromagnetické interference při použití kabelů rozhraní, které nebyly společností Seiko Epson Corporation označeny jako schválené produkty Epson.

Microsoft® and Windows® are registered trademarks of Microsoft Corporation.

Mac and macOS are registered trademarks of Apple Inc.

Intel® is a registered trademark of Intel Corporation.

Adobe and Reader are either registered trademarks or trademarks of Adobe Systems Incorporated in the United States and/or other countries.

YouTube<sup>®</sup> and the YouTube logo are registered trademarks or trademarks of YouTube, LLC.

Firefox is a trademark of the Mozilla Foundation in the U.S. and other countries.

Chrome™ is a trademark of Google Inc.

Obecná poznámka: další zde použité názvy produktů slouží pouze k identifikačním účelům a mohou být ochrannými známkami příslušných vlastníků. Společnost Epson se vzdává všech práv na tyto značky.

© 2023 Seiko Epson Corporation.

# *Obsah*

# *[Autorská práva a ochranné známky](#page-1-0)*

# *[Poznámky k příručkám](#page-3-0)*

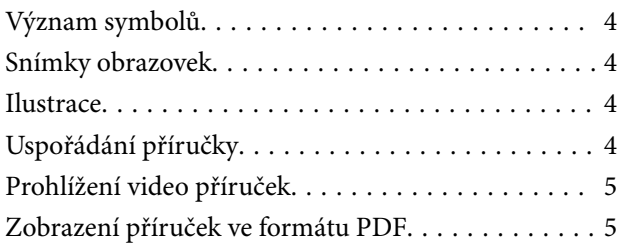

# *[Použití tiskárny](#page-6-0)*

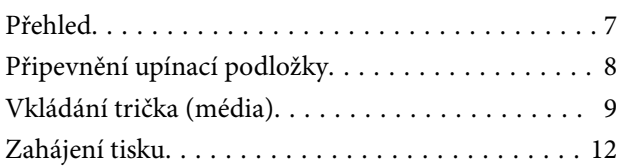

# *[Podmínky systému](#page-12-0)*

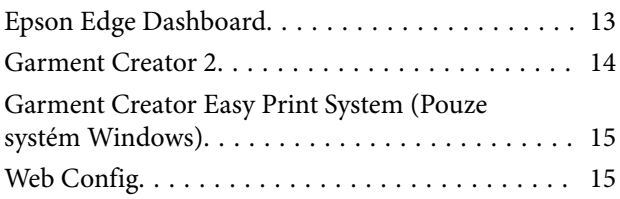

# *[Tabulka technických údajů](#page-15-0)*

# <span id="page-3-0"></span>**Poznámky k příručkám**

# **Význam symbolů**

V této příručce jsou použity následující symboly označující nebezpečné operace nebo manipulační postupy, aby nedošlo ke zranění uživatelů, jiných osob nebo k poškození majetku. Před čtením obsahu této příručky se ujistěte, že těmto upozorněním rozumíte.

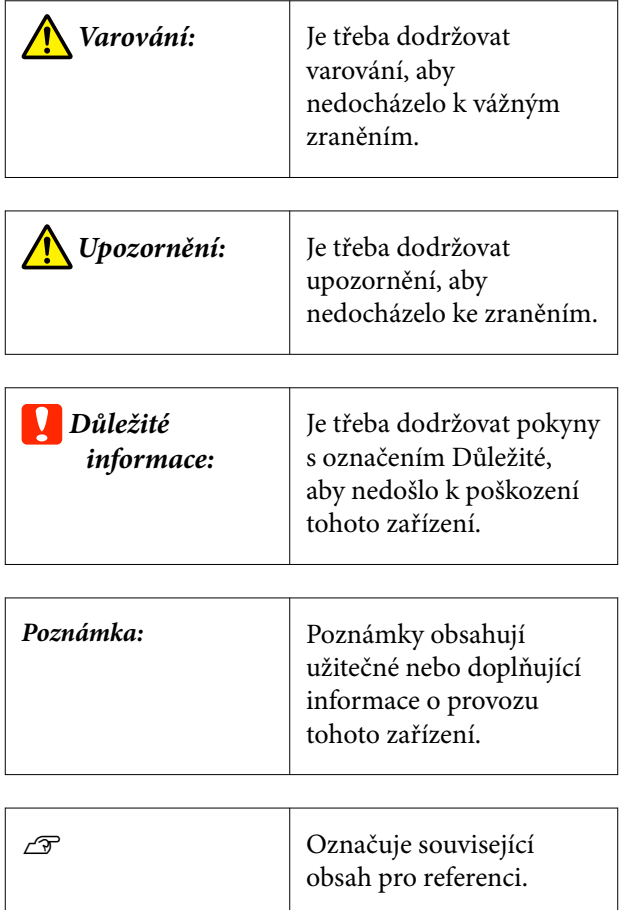

# **Snímky obrazovek**

Snímky obrazovek používané v této příručce se mohou mírně lišit od skutečných obrazovek.

# **Ilustrace**

Ilustrace se mohou mírně lišit od modelu, který používáte. Při používání příručky na tuto informaci nezapomeňte.

# **Uspořádání příručky**

Příručky pro produkty jsou uspořádány, jak je uvedeno níže.

Příručky ve formátu PDF můžete zobrazit pomocí aplikace Adobe Reader nebo Preview (Mac OS X).

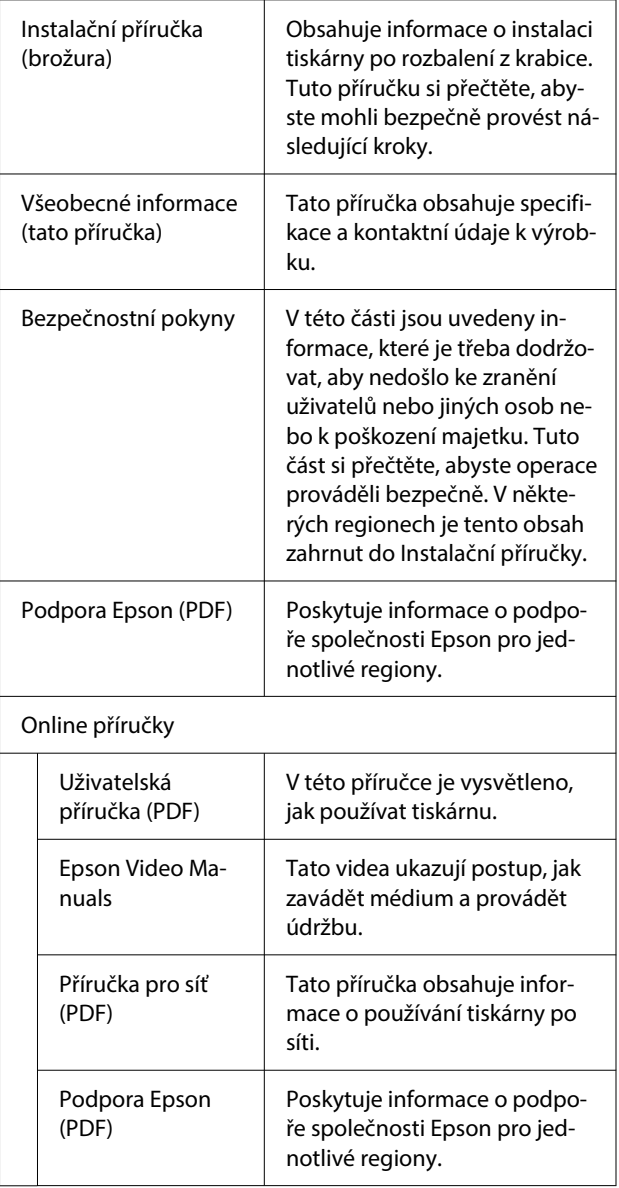

# <span id="page-4-0"></span>**Prohlížení video příruček**

Videopříručky naleznete na YouTube.

Klepněte na tlačítko **Epson Video Manuals (Příručky společnosti Epson)** na horní stránce příruček Online nebo klepněte na následující modrý text a příručky zobrazte.

### [Epson Video Manuals](https://support.epson.net/p_doc/8c9/)

Pokud se titulky nezobrazí při přehrávání videa, klepněte na ikonu titulků zobrazenou na obrázku níže.

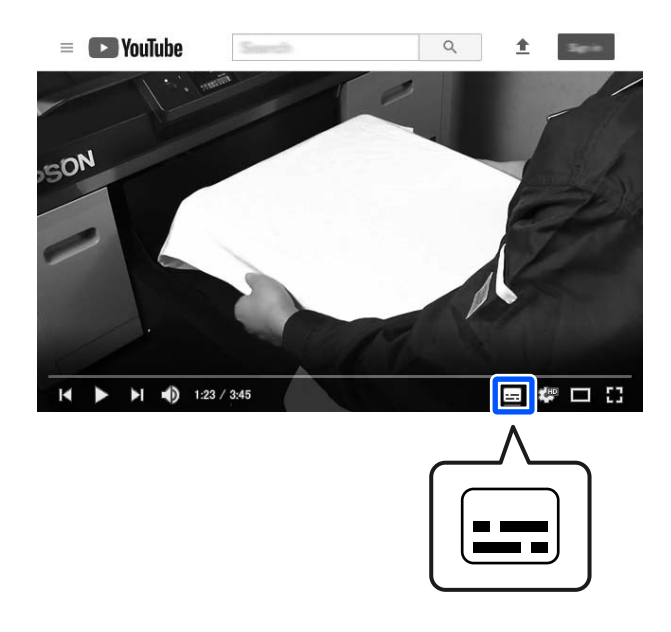

# **Zobrazení příruček ve formátu PDF**

V této části jsou na příkladu Adobe Acrobat Reader DC vysvětleny základní operace pro zobrazení PDF v Adobe Reader.

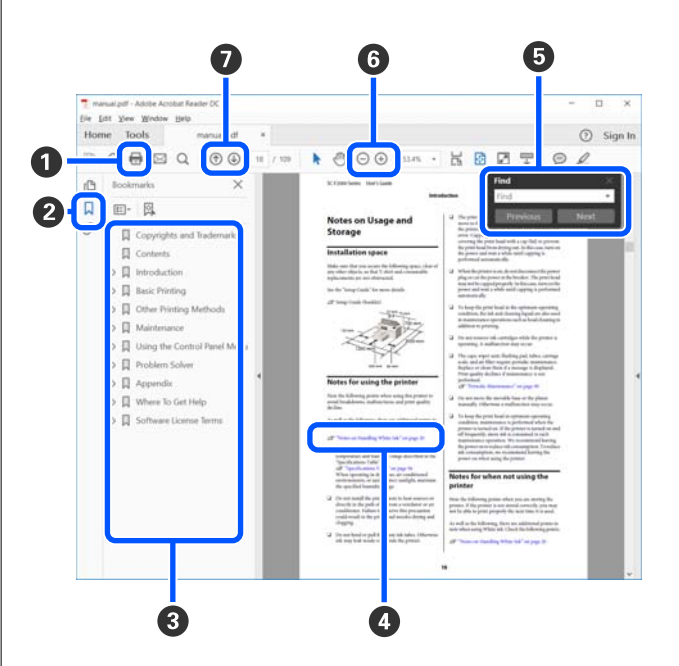

- A Klepnutím vytisknete příručku ve formátu PDF.
- B Při každém klepnutí se záložky skryjí nebo zobrazí.
- C Klepnutím na název otevřete příslušnou stránku.

Klepnutím na [+] otevřete názvy níže v hierarchii.

D Pokud je referencí modrý text, klepnutím na modrý text otevřete příslušnou stránku.

Chcete-li se vrátit na původní stránku, proveďte následující akce.

#### **Pro Windows**

Se stisknutou klávesou Alt stiskněte klávesu  $\leftarrow$ .

### **Pro Mac**

Se stisknutou klávesou command stiskněte klávesu +.

E Můžete zadávat a vyhledávat klíčová slova, například názvy položek, které chcete potvrdit.

#### **Pro Windows**

Pravým tlačítkem klepněte na stránku v příručce ve formátu PDF a vyberte možnost **Find (Najít)** v zobrazené nabídce a otevřete panel nástrojů hledání.

#### **Pro Mac**

Vyberte možnost **Find (Najít)** v nabídce **Edit (Upravit)**. Otevře se panel vyhledávání.

F Chcete-li zvětšit zobrazený text, který je příliš malý, klikněte na tlačítko  $\oplus$ . Kliknutím na tlačítko velikost zmenšíte. Chcete-li určit část ilustrace nebo snímku obrazovky, kterou chcete zvětšit, proveďte následující akce.

#### **Pro Windows**

Pravým tlačítkem klepněte na stránku v příručce ve formátu PDF a v zobrazené nabídce vyberte možnost **Marquee Zoom (Rámeček pro zvětšení)**. Ukazatel se změní na lupu, pomocí které můžete určit oblast, kterou chcete zvětšit.

#### **Pro Mac**

Klepněte na nabídku **View (Zobrazit)** — **Zoom (Přiblížit)** — **Marquee Zoom (Rámeček pro zvětšení)**. Pokud kroky provedete v určeném pořadí, šipka se změní na lupu. Šipkou změněnou na lupu označte místo, které chcete zvětšit.

G Otevře předchozí nebo následující stránku.

# <span id="page-6-0"></span>**Použití tiskárny**

# **Přehled**

Tato část vysvětluje postup od vložení bavlněného média na dodanou tiskovou desku až po prostý tisk barevným inkoustem. Chcete-li použít volitelnou tiskovou desku nebo tisknout s White (Bílým) inkoustem, podívejte se do Uživatelské příručky (Online návod).

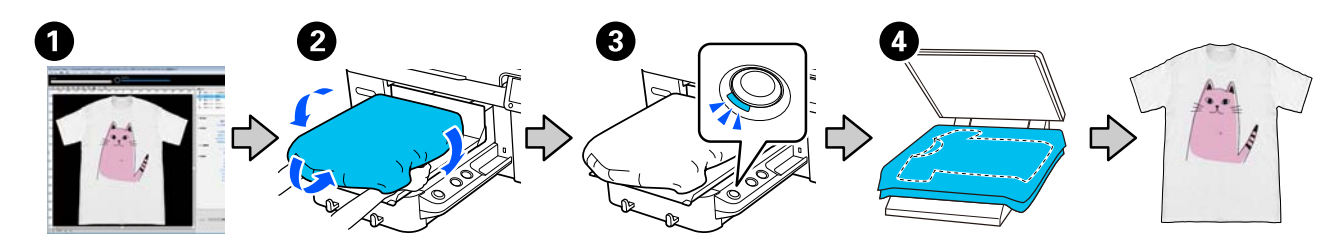

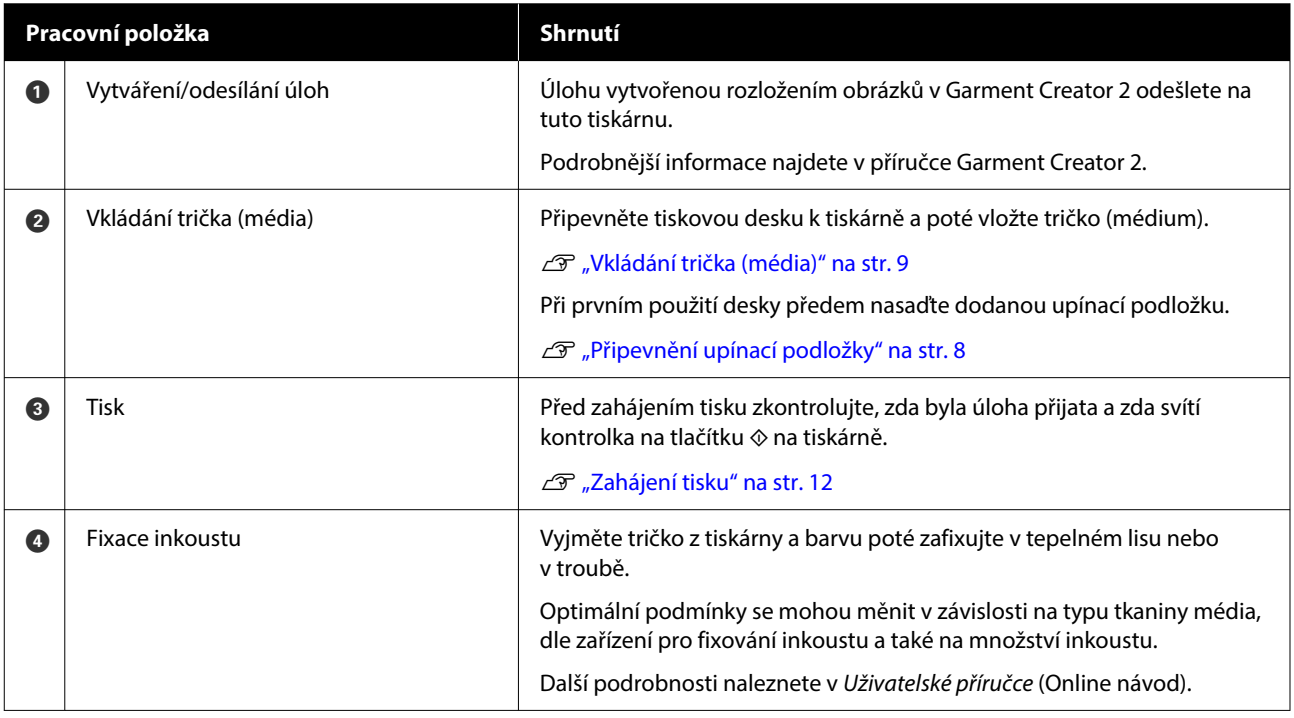

### *Poznámka:*

V následujících situacích je třeba před vložením média nanést na tiskový povrch tekutinu pro úvodní úpravu.

❏ Při tisku White (Bílého) inkoustu na bavlněná média

❏ Při tisku na polyesterová média (jakoukoli barvou inkoustu)

Použití tekutiny pro úvodní úpravu zafixuje barvu na tričku a zlepší následný proces vývoje barvy.

Další podrobnosti naleznete v Uživatelské příručce (Online návod).

### **Použití tiskárny**

# <span id="page-7-0"></span>**Připevnění upínací podložky**

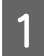

A Odloupněte pouze jednu část na zadní straně upínací podložky jako na obrázku.

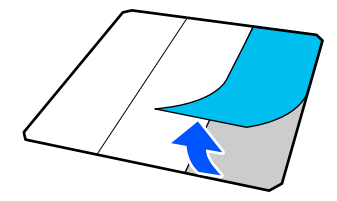

2 Umístěte desku na rovnou plochu, zarovnejte<br>rohy upínací podložky tak, aby byly mírně rohy upínací podložky tak, aby byly mírně uvnitř rohů desky, a poté přilepte adhezivní stranu upínací podložky k desce.

> Nedovolte, aby rohy upínací podložky, ze které nebyla odstraněna zadní část, vyčnívaly z okrajů opačné strany desky.

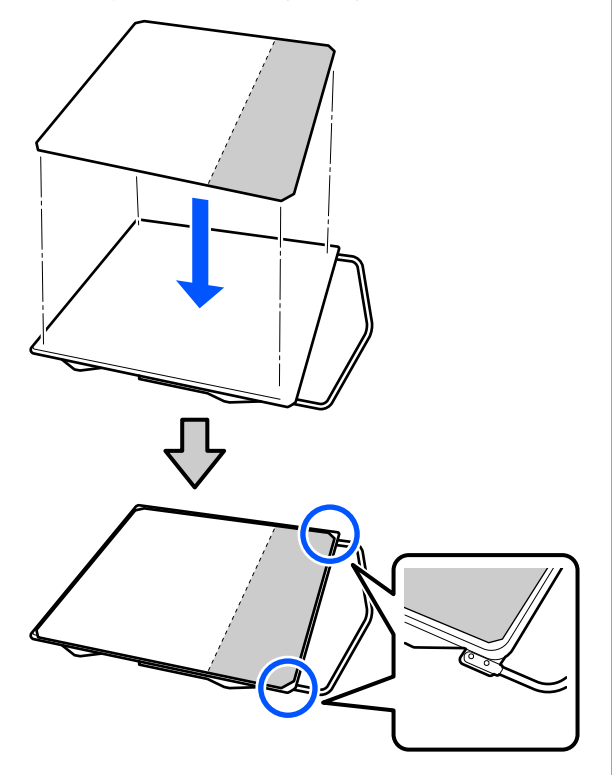

S Jemně zatlačte na část, ze které z upínací podložky je odloupnuta zadní část, a přilepte ji k přítlačné desce.

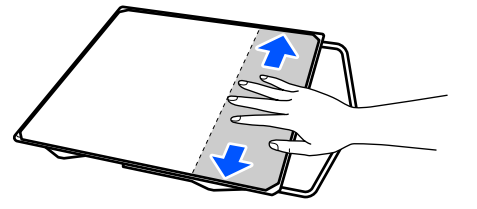

**A** Odloupněte všechny další části na zadní straně upínací podložky jako na obrázku.

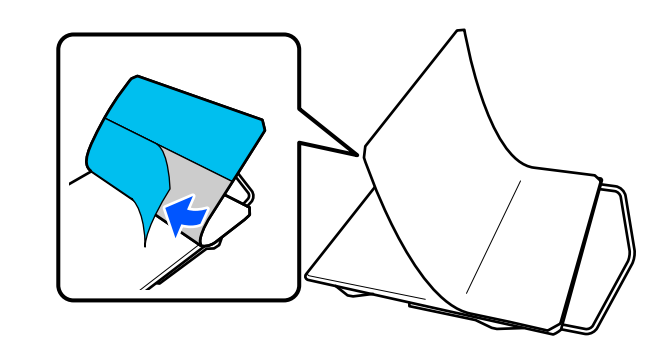

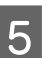

E Přilepujte ji od konce, který je již přilepen, jako na obrázku.

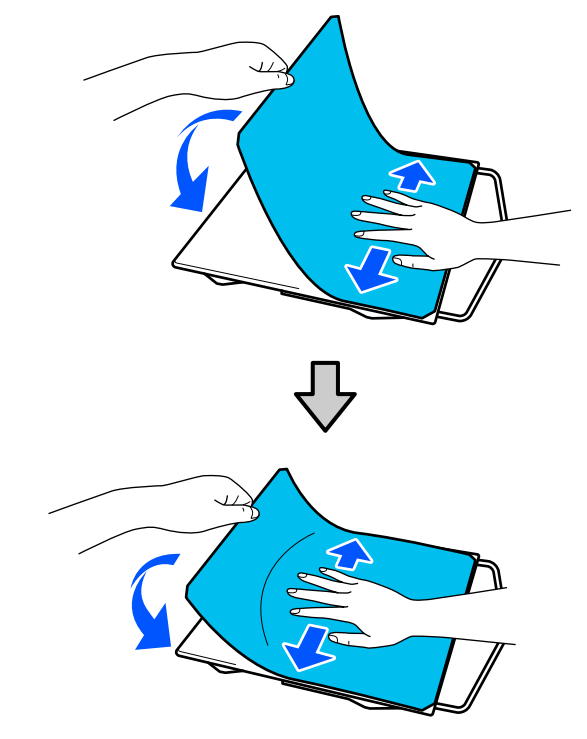

# <span id="page-8-0"></span>**Vkládání trička (média)**

Postup můžete ověřit na videu na serveru YouTube.

### [Epson Video Manuals](https://support.epson.net/p_doc/8c9/)

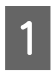

Stisknutím tlačítka <sup>()</sup> zapněte tiskárnu.

B Dodanou desku držte tak, aby závěsný prvek směřoval k vám, a vložte ji tak, aby dřík desky zapadl do drážky.

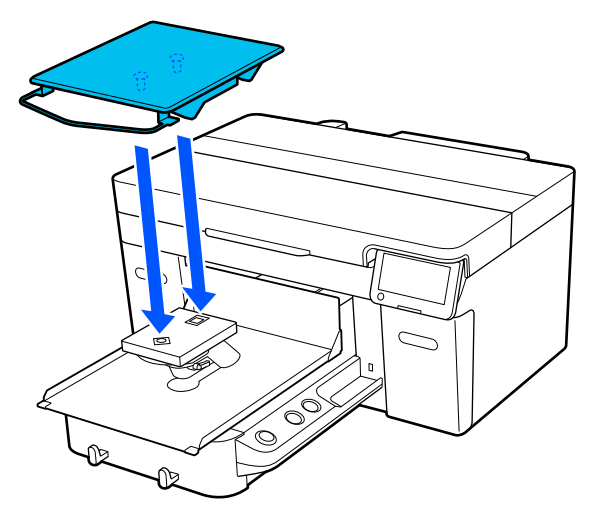

#### *Poznámka:*

Pokud se deska nepohybuje dopředu, stiskněte tlačítko  $\bar{\mathbf{t}}$  a desku tak posuňte dopředu.

Na obrazovce tiskárny zkontrolujte, zda je **Platen Gap** nastavena na **Auto**.

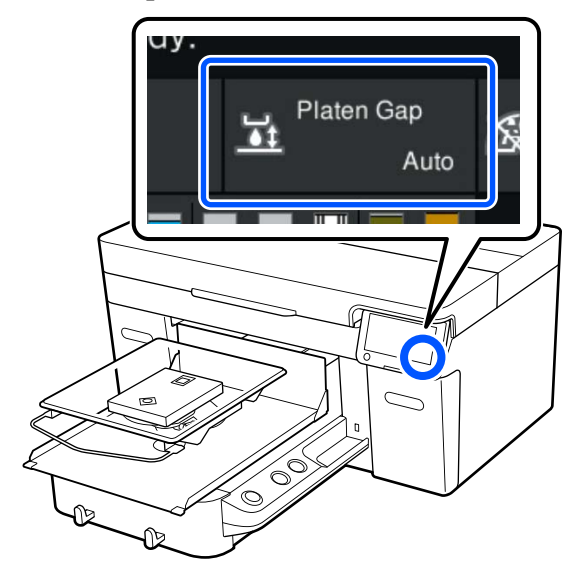

Uvolněte páčku uchycení.

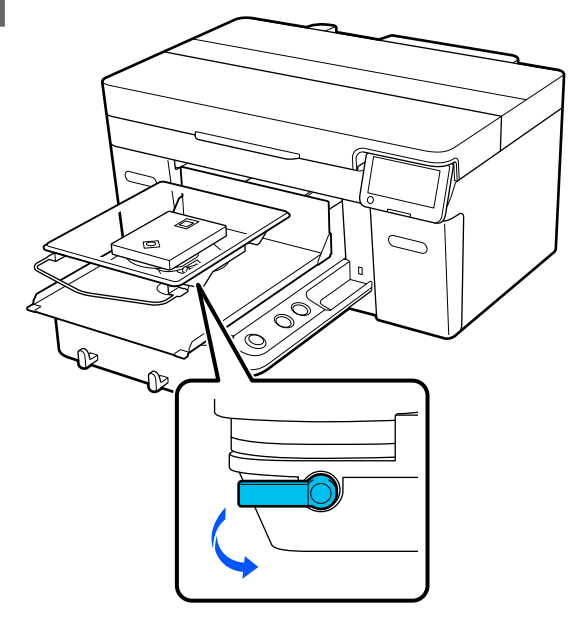

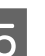

E Posunutím páčky ve směru hodinových ručiček nastavte stupnici na hodnotu P.

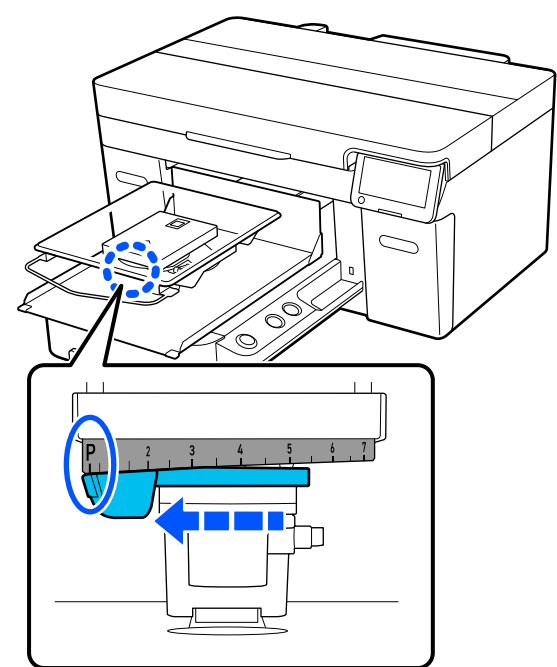

Pokud se na stupnici objeví P, je deska ve své nejvyšší pozici; pozice desky se snižuje, když se číselné hodnoty zvyšují.

Pohybováním páčkou doleva se číselné hodnoty zvyšují; přitom se snižuje pozice desky.

Pohybováním páčkou doprava se číselné hodnoty snižují a pozice desky se zvyšuje.

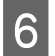

F Dotáhněte upínací páčku a pak zajistěte páčku mezery desky.

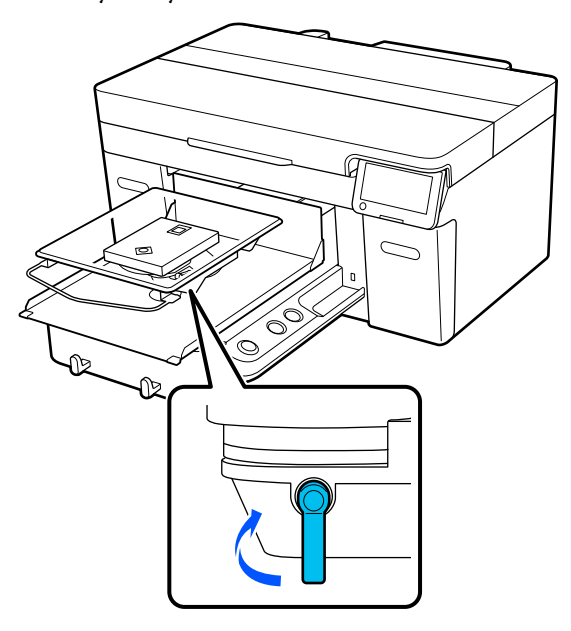

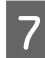

G Nasuňte lem trička zepředu na desku.

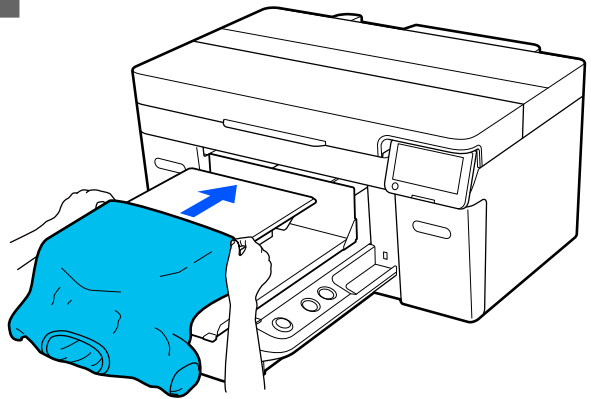

Čára uvnitř rámečku na obrázku označuje střed desky.

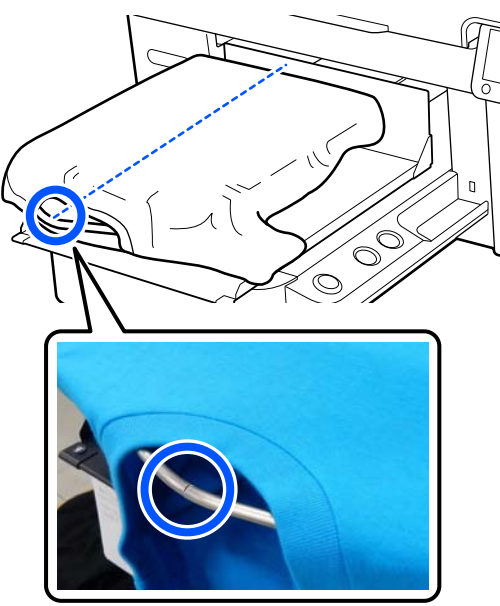

 $\begin{array}{r} 8 \ 8 \ \end{array}$  Části trička přesahující desku napněte, aby byla tisková plocha rovná.

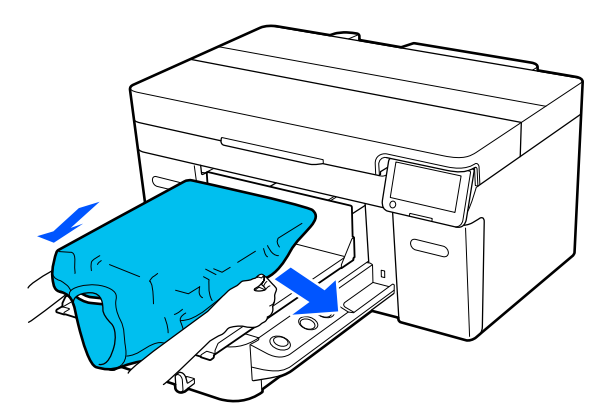

## c*Důležité informace:*

Za tričko netahejte příliš silně. Pokud bude tričko příliš natažené, může se zhoršit kvalita tisku z důvodu deformace obrázku atd. a bílý základový potisk se může rozšířit mimo obrázek.

### **Použití tiskárny**

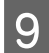

Odstraňte žmolky z tiskového povrchu a uhlaďte vlákna do roviny.

> Pokud jste na tričko nenanesli tekutinu pro úvodní úpravu, mohou se na něm objevit žmolky. Lepicí páskou nebo válečkem odstraňte žmolky a vlákna zatlačte tvrdým válečkem. Žmolky a vlákna se mohou přilepit na tiskovou hlavu a ušpinit ostatní plochu.

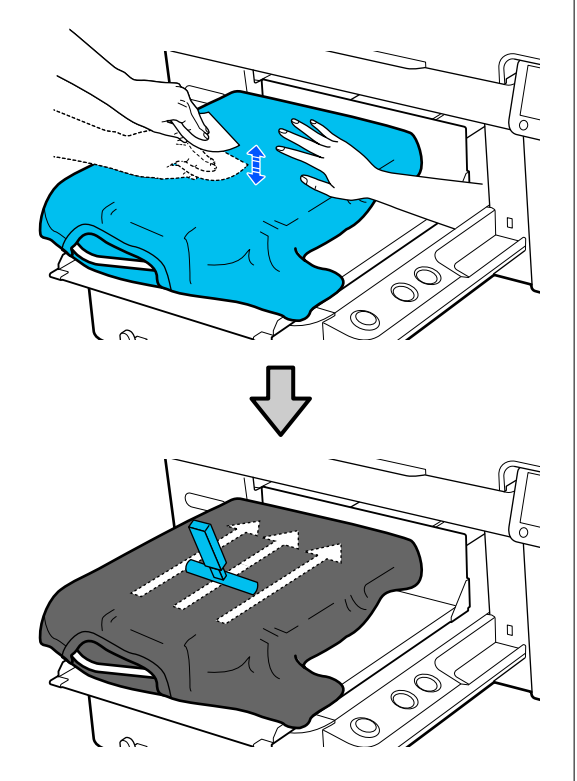

10 Odstraňte průvěsy nebo záhyby z tištěného povrchu a uhlaďte ho do roviny.

### c*Důležité informace:*

Tiskárna rozpozná nejvyšší část povrchu tisku. Pokud se objeví jakékoli pomačkané nebo uvolněné části, jak je znázorněno na obrázku níže, vzdálenost mezi tiskovou hlavou a povrchem tisku se může zvětšit a kvalita tisku zhoršit. Tričko uhlaďte tak, aby se vyhladila pomačkaná a uvolněná místa.

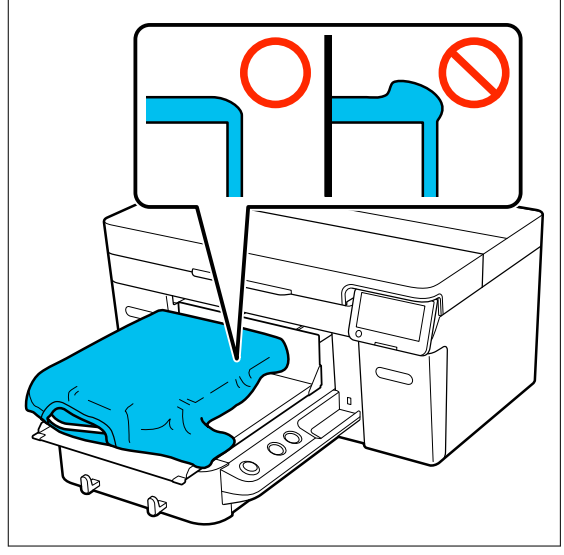

K narovnání potiskovaného povrchu použijte dodaný nástroj upínací podložky. Tričko přilne k upínání na desce, které jej udrží rovný a zabrání jeho pohybu při tisku.

<span id="page-11-0"></span>Přitiskněte tričko lehce pomocí nástroje upínací podložky a posuňte ho svisle a vodorovně z okrajů jako na následujícím obrázku. Opakujte tento krok 2krát nebo 3krát a odstraňte průvěsy nebo záhyby a uhlaďte povrch, na který budete tisknout.

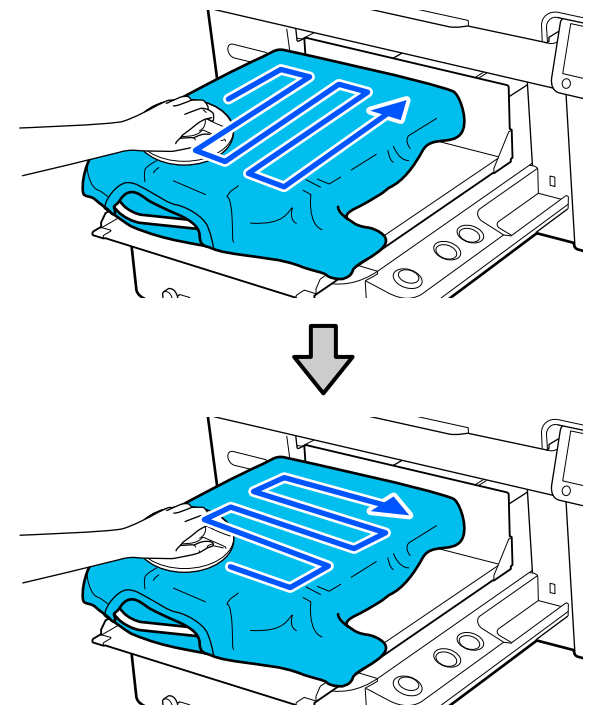

Tričko zasuňte tak, aby se neřasilo okolo<br>posuvné základny posuvné základny.

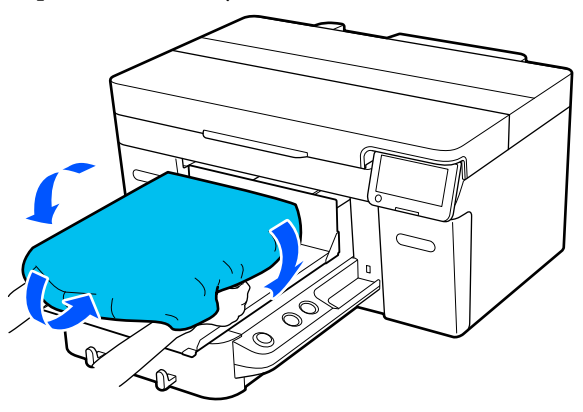

# **Zahájení tisku**

<sup>1</sup> Po úplném přijetí úlohy se na obrazovce otevře displej náhledu a rozsvítí se kontrolka na tlačítku  $\Phi$ .

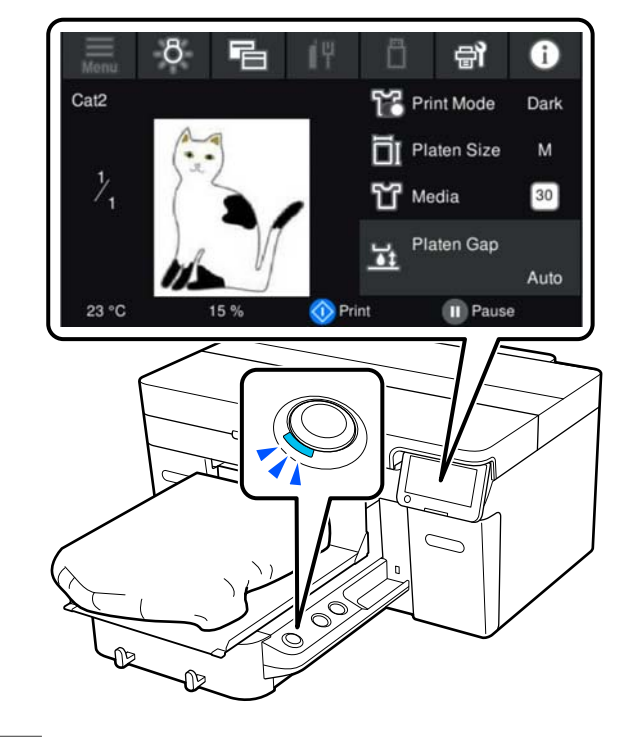

2 Zkontrolujte, zda je tričko správně vloženo, a stiskněte tlačítko $\Phi$ .

# <span id="page-12-0"></span>**Podmínky systému**

Software lze používat v následujících prostředích (k dubnu 2023).

Podporované operační systémy a další prvky se mohou změnit.

Nejaktuálnější informace najdete na webu společnosti Epson.

# **Epson Edge Dashboard**

### c*Důležité informace:*

Ujistěte se, že počítač, na kterém je nainstalovaný software Epson Edge Dashboard, splňuje následující požadavky.

Pokud tyto požadavky nesplňuje, nemůže software tiskárnu správně monitorovat.

- ❏ Vypněte v počítači funkci režimu spánku.
- ❏ Vypněte funkci režimu spánku, aby se počítač nemohl uspat.

### **Windows**

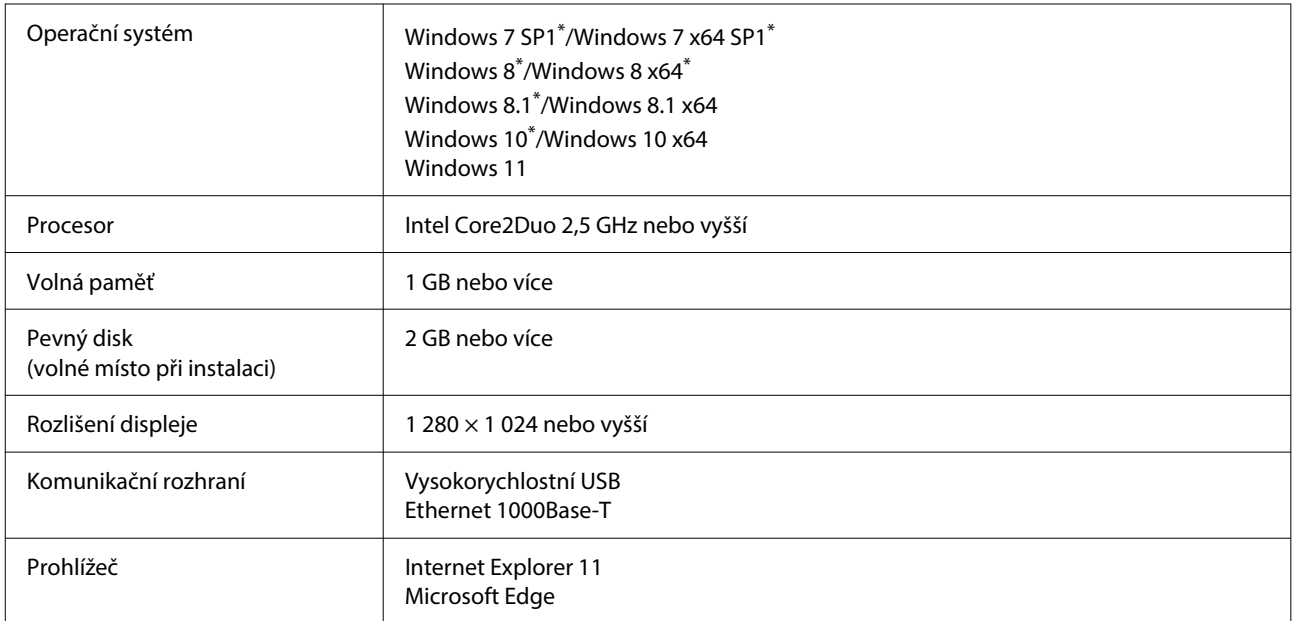

\* Nepodporuje Garment Creator 2.

### **Mac OS X**

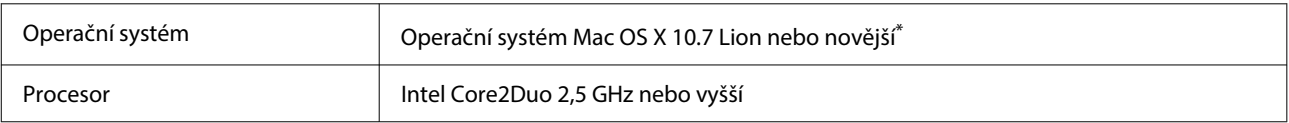

<span id="page-13-0"></span>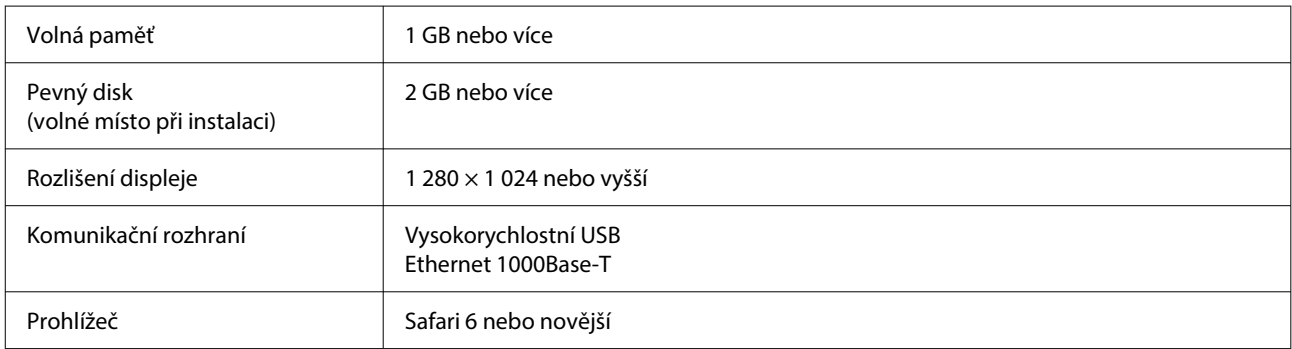

\* Mac OS X 10.11 nebo starší nepodporuje Garment Creator 2.

# **Garment Creator 2**

### **Windows**

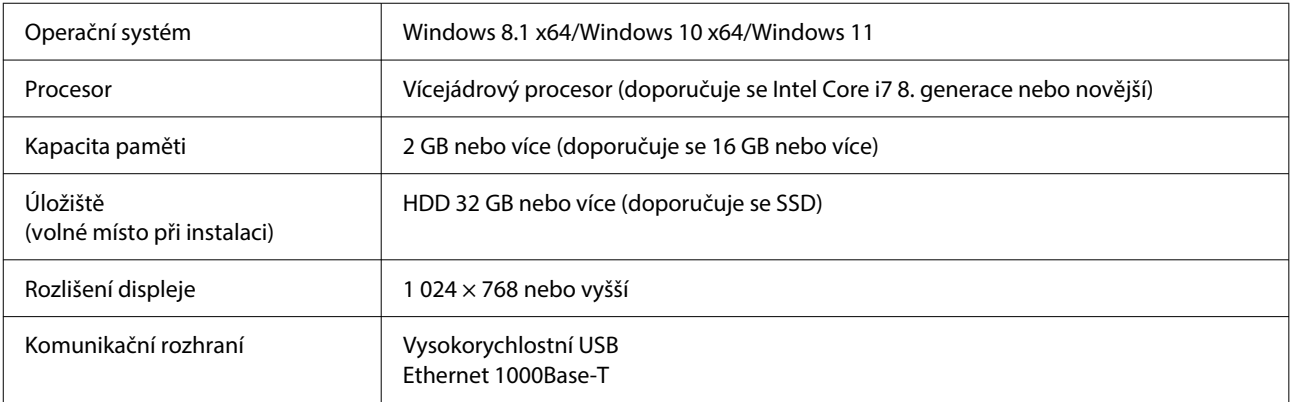

### **Mac**

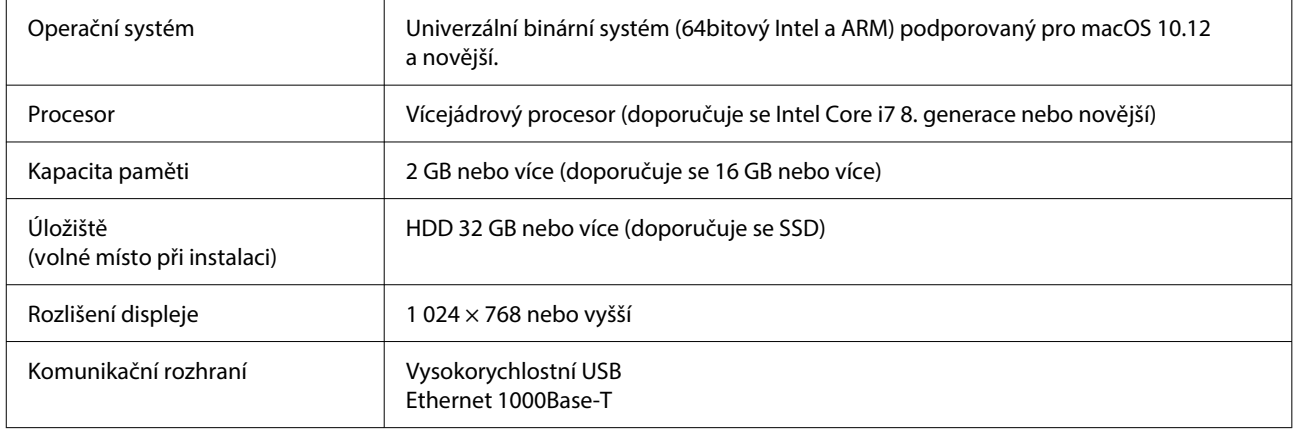

# <span id="page-14-0"></span>**Garment Creator Easy Print System (Pouze systém Windows)**

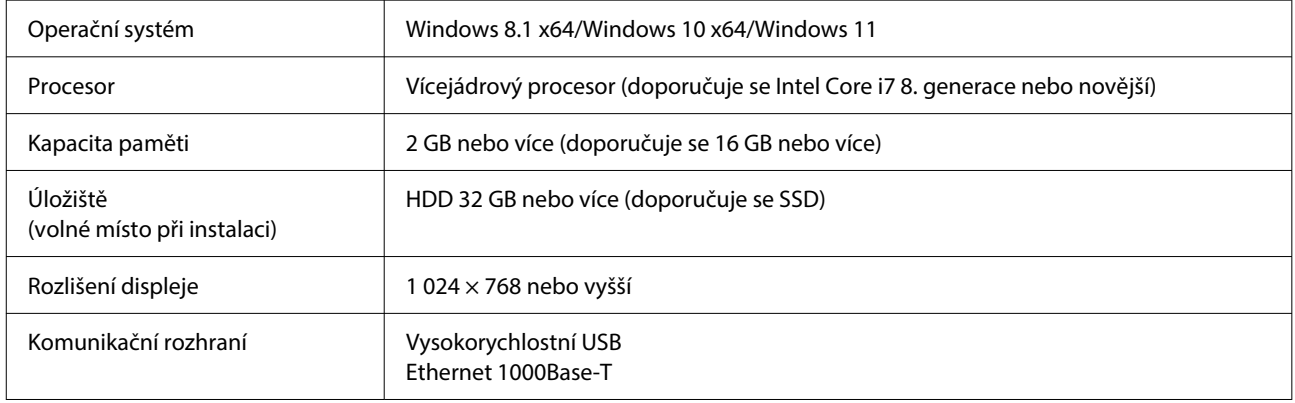

# **Web Config**

Dále je zobrazen seznam podporovaných prohlížečů. Ujistěte se, zda používáte nejnovější verzi.

Internet Explorer 11, Microsoft Edge, Firefox, Chrome, Safari

# <span id="page-15-0"></span>**Tabulka technických údajů**

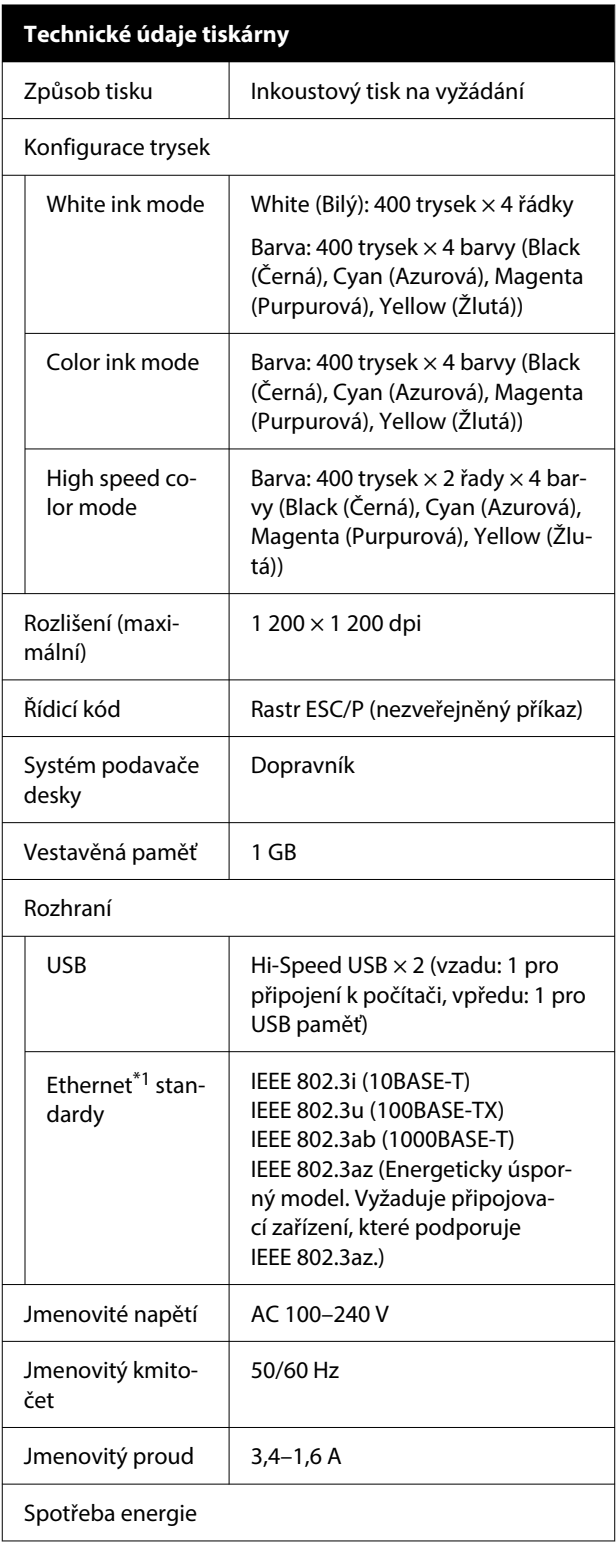

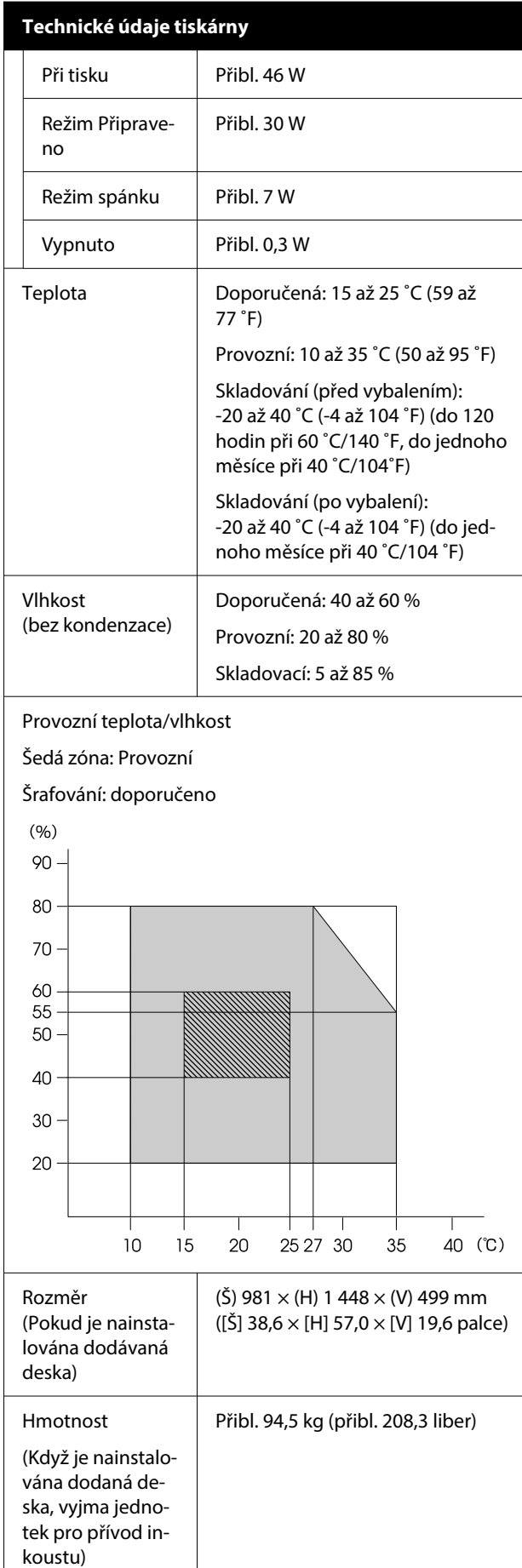

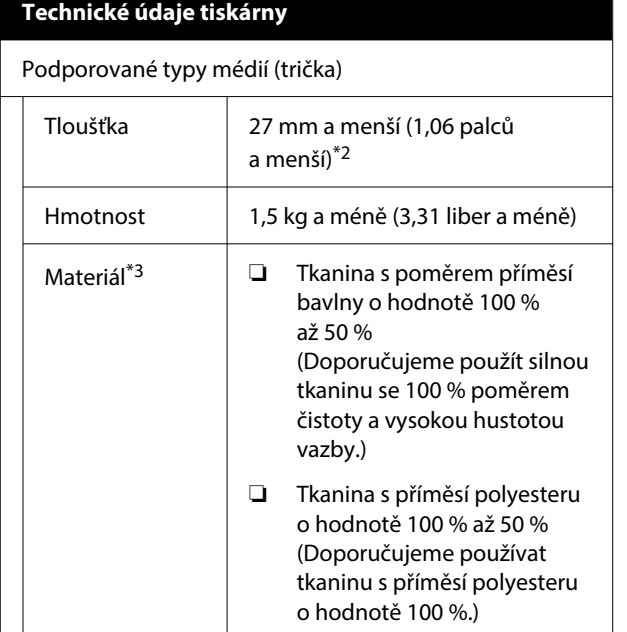

- \*1 Použijte stíněnou kroucenou dvojlinku (kategorie 5 nebo vyšší).
- \*2 Maximální tloušťka použitelného média se liší v závislosti na desce, na kterou je médium nasazeno. Podrobnější informace najdete v následující části.

UUživatelská příručka (Online návod)

\*3 Při tisku na bavlněná trička bílým inkoustem nebo při tisku na polyesterová trička se ujistěte, že jste předtím použili tekutinu pro úvodní úpravu.

### *Poznámka:*

Aby se zajistily barvy, které chcete tisknout, udržujte konstantní teplotu v místnosti v rozmezí 15 až 25 ˚C (59 až 77 ˚F).

### c*Důležité informace:*

Tuto tiskárnu používejte v nadmořské výšce do 2 000 m (6 562 stop).

## *Varování:*

Toto je produkt třídy A. V domácím prostředí tento produkt může způsobovat rušení rádiových vln a uživatel pravděpodobně bude muset podniknout příslušná opatření.

### **Pro uživatele v zemích EU**

Informace k EU prohlášení o shodě:

Plné znění prohlášení EU o shodě tohoto produktu je dostupné na následující internetové adrese.

### <https://www.epson.eu/conformity>

### **Schválení typu ZICTA pro uživatele v Zambii**

Informace o schválení typu ZICTA naleznete na následujícím webu.

### <https://support.epson.net/zicta/>

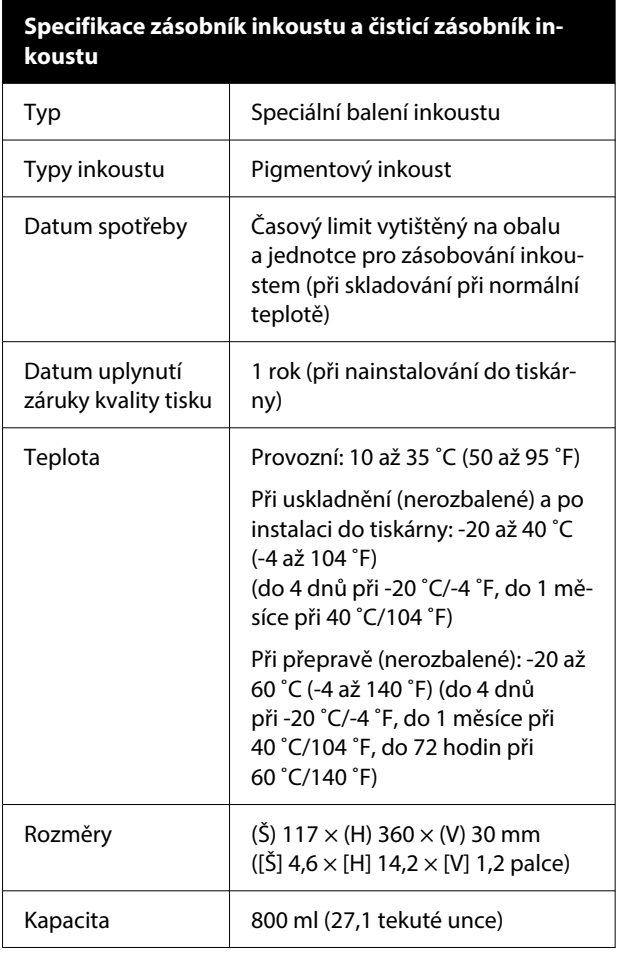

### c*Důležité informace:*

Inkoust nedoplňujte.

### **Specifikace tekutiny pro úvodní úpravu**

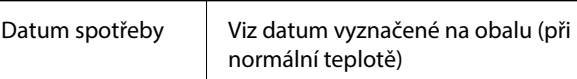

### **Tabulka technických údajů**

# **Specifikace tekutiny pro úvodní úpravu**

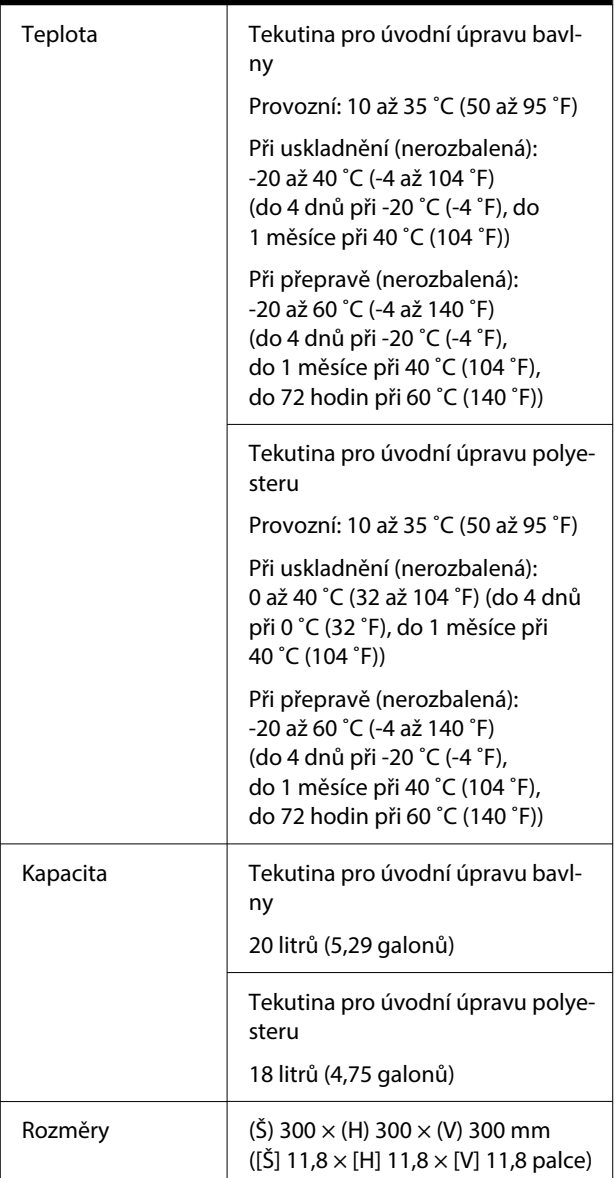

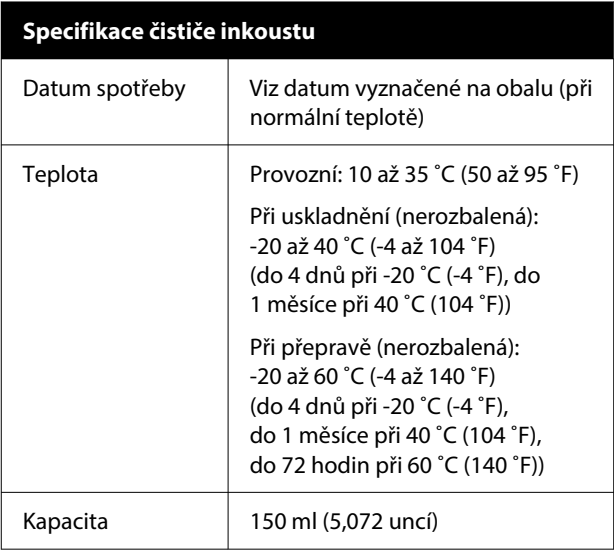